## **Competition Galleries**

These are the actions I have been performing to create the competition galleries.

Creating the competition image gallery with SPM allows the viewers on the Zoom meeting to view the images in full color in the format they prefer.

Once created, the gallery can be uploaded to the club website, and a link can be provided to the Zoom attendees. These galleries, once on the website, can be added to our Gallery webpage with just a link.

Here's how to create the gallery in a few minutes:

- 1. Put all of the competition images in a single folder and resize them to the same size (I use 1920 X 1080 per side).
- 2. In the "web" menu, select "Make HTML5 Stereo Viewer..."

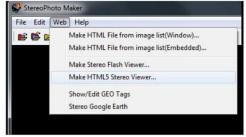

3. Navigate to the folder of images you created. I don't create an index page, so I uncheck that box. Change the name in the Page Title box to the one you want like "April2024\_DSS\_Details\_Gallery".

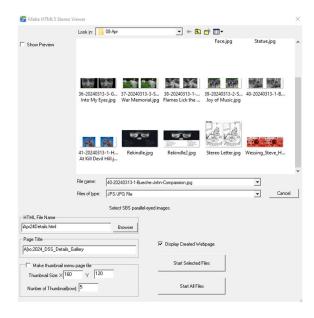

- 4. Click on "Select All Files". The program may ask you if you want to change the filenames to lower case. If it does, say "Yes".
- 5. That's it! If you are also the webmaster, copy the folder into the website folder and upload it to the website. Write down the folder name and the HTML filename (for this example "Apr24Details.html", as those are needed for the link to the gallery.